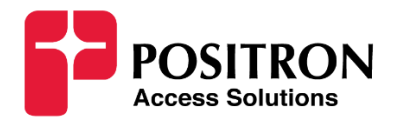

# **Positron GAM and XGS-PON Integration**

## **Calix EAP Summary and Notes**

Version: 5 September 27, 2023

#### **Table of Contents**

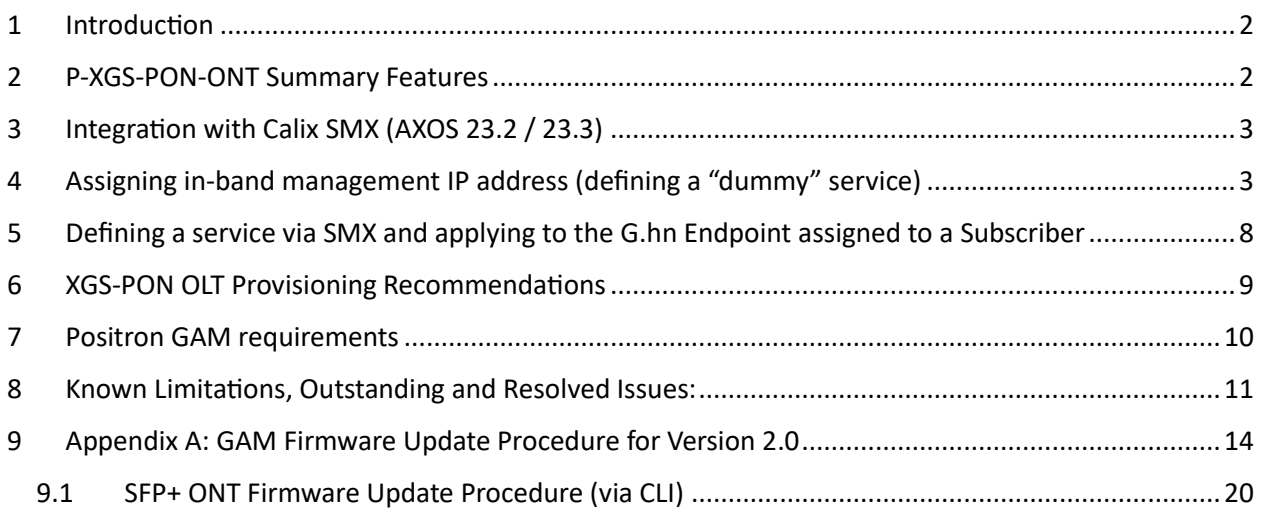

#### **Revision History**

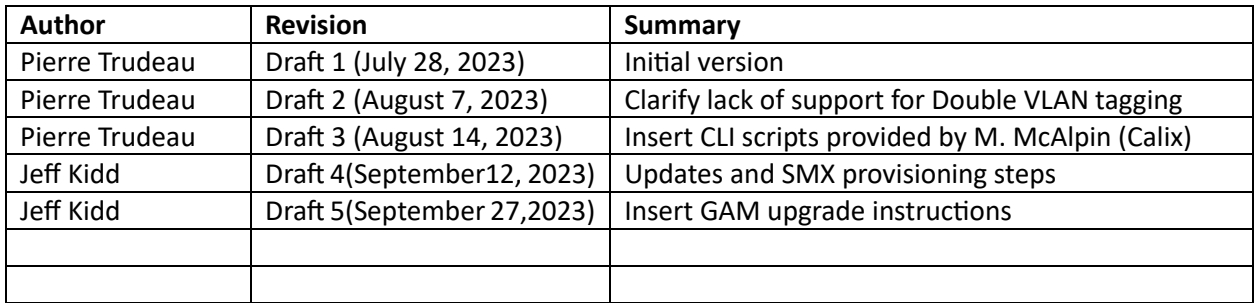

### **1 Introduction**

The Positron GAM family (running V2.0) now integrates seamless with Calix XGS-PON (running Version 23.2 or more recent) to allow the provisioning and management of subscribers and their services natively, just like any other XGS-PON ONT.

Using the new Positron P-XGS-PON-ONT on a stick (SFP+), a Positron GAM now appears as an ONT with support for up to 24 Gigabit Ethernet port. **Note:** the limitation of 24 ports per ONT is a limitation of AXOS. Please refer to the section on Provisioning Guidelines for more information.

The following diagram shows how a Positron GAM fitted with one P-XGS-PON-ONT integrates seamlessly within the Calix AXOS and Cloud solution set.

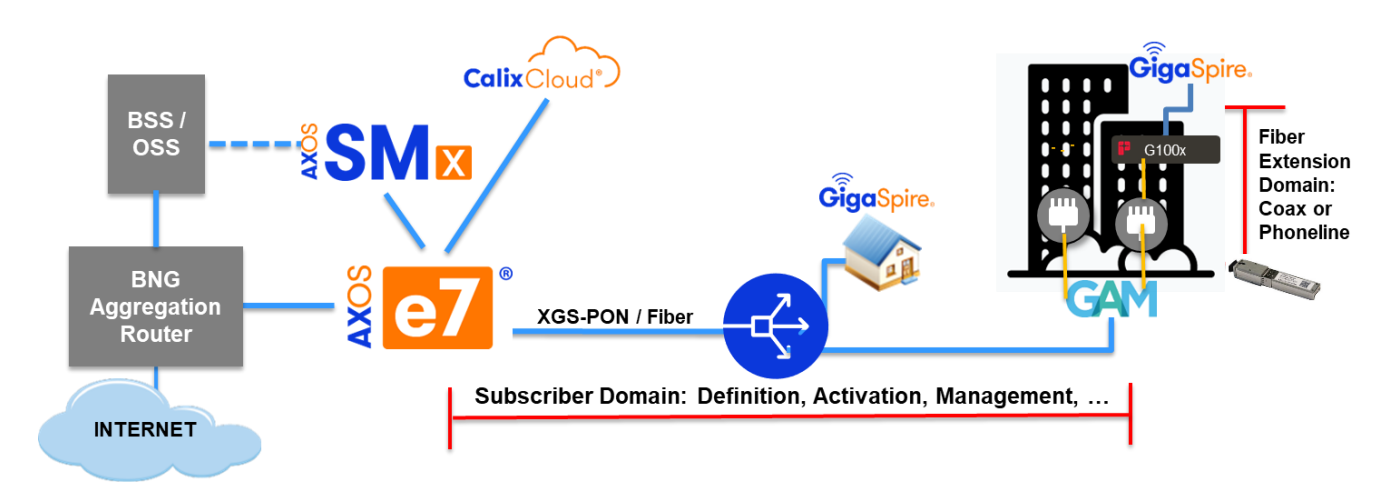

Looking at the diagram above, subscriber and services settings are extracted from the BSS via Calix SMX and pushed to the GAM by the Calix E-series OLT via OMCI messages. The P-XGS-PON-ONT interfaces with the GAM to enforce the provisioning and activation commands. It also reports OAM information from the GAM that is requested by the OLT, SMX and the Calix Cloud (Operations, Support & Marketing).

### **2 P-XGS-PON-ONT Summary Features**

The P-XGS-PON-ONT is an SFP+ device fully compliant with the ITU-T G.9801.1 XGS-PON specifications. Here is a summary of the key features of the SFP+:

- SFF type laser, SC/APC or SC/UPC connector
- 10G bps Burst Mode Upstream Transmitter
- 10G bps Downstream Receiver
- Compliant with ITU-T G.9807 Class N1
	- APD receiver and DFB transmitter
	- 4~+9dBm launch power
	- -28.5 dBm sensitivity BER ≤1×10^-3
	- -8dBm overload /
	- 20km distance
- Wavelengths (XGS-PON): US 1260nm to 1280nm, DS 1575nm to 1580nm

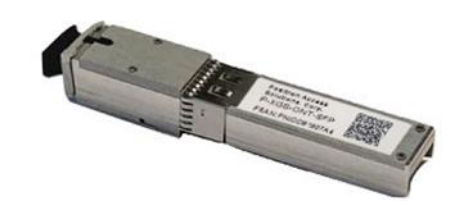

- Laser compliant with FCC 47 CFR Part 15, Class B, and FDA 21 CFR 1040.10 and 1040.1
- Multiple T-CONTs per device
- Multiple XGEM Ports per device

#### **3 Integration with Calix SMX (AXOS 23.2 / 23.3)**

The P-XGS-PON-ONT and the GAM will appear as a 24-port ONT to an E-Series Calix OLT running AXOS 23.2 or more recent. Here is a summary view of a Positron GAM with up to 24 Gigabit Ethernet ports.

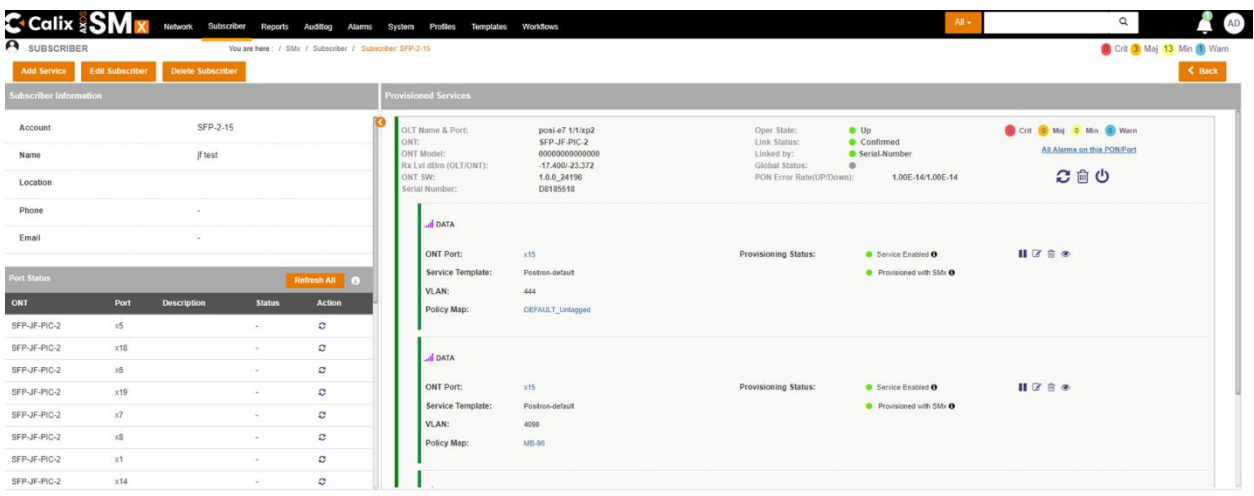

When defining an ONT profile for the P-XGS-PON-ONT SFP+ of a GAM, you will be able to set each of the 24 interfaces as Ethernet x1-x24. **Note:** although the subscriber ports of the G100x Endpoint devices are limited to a maximum of 1 Gbps, each Ethernet port of the ONT must currently be defined as 10 Gbps interfaces *x1-x24* because setting them as *g1-g24* will result in performance issues. This is under investigation by Positron and we will provide a fix as soon as possible.

#### **4 Assigning in-band management IP address (defining a "dummy" service)**

The GAM WEB Gui and CLI is accessible via an in-band management IP address. This management IP can be assigned via DHCP or statically configured via the OLT. While this is optional, the in-band management is needed for firmware upgrades and for access to the advanced management and troubleshooting features of the GAM. To configure a Host Interface to the GAM for in-band management, you will need to configure a "dummy" media gateway interface on the E-series OLT.

Starting with AXOS 23.2 you can now provision the in-band management. To enable this feature when creating a new service, it is necessary to enable this new field as per the screenshot below.

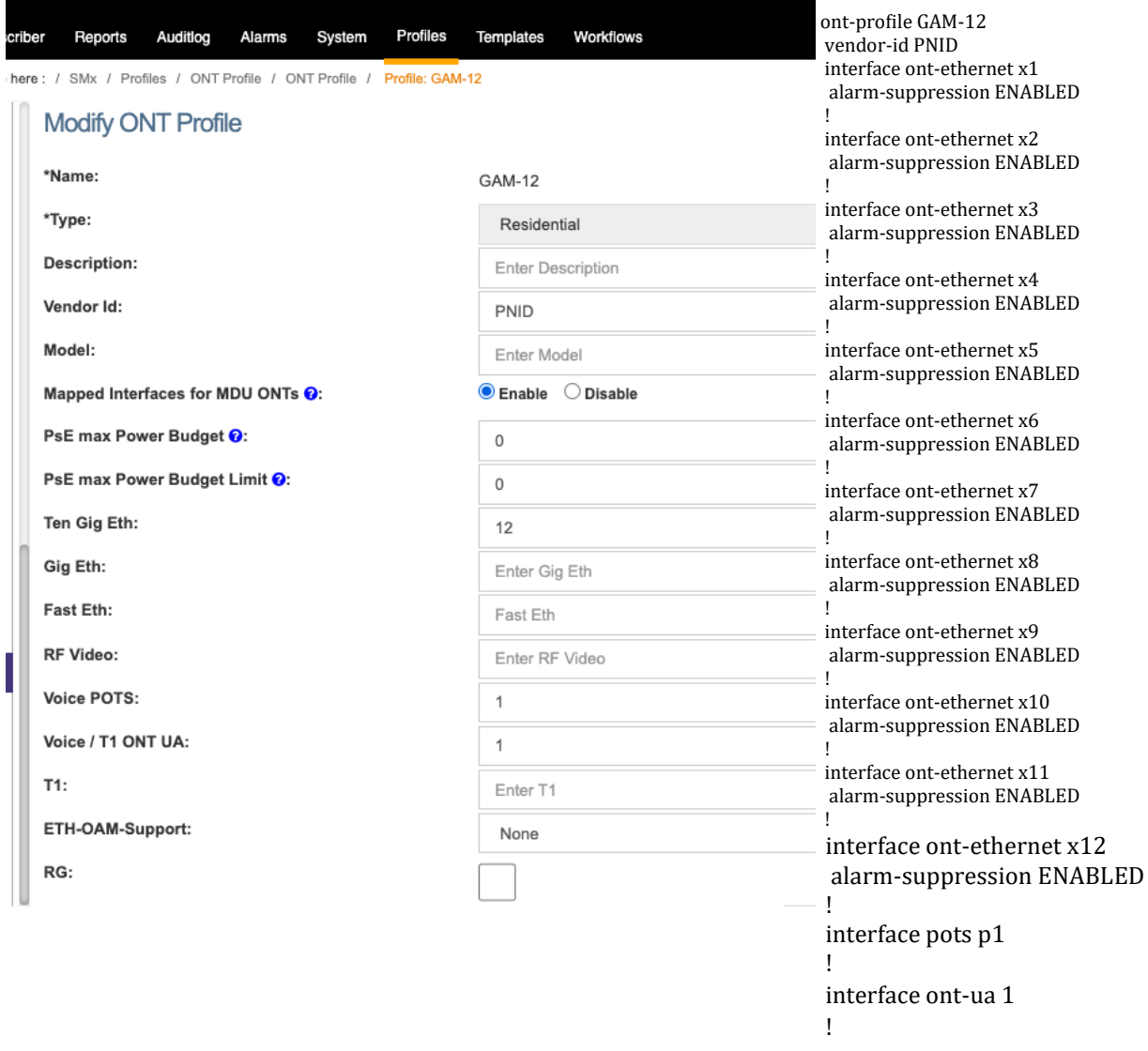

!

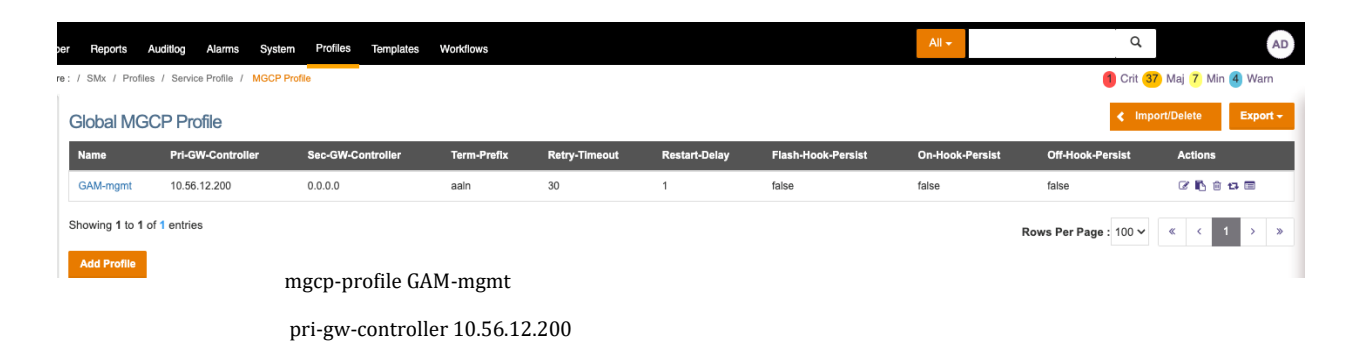

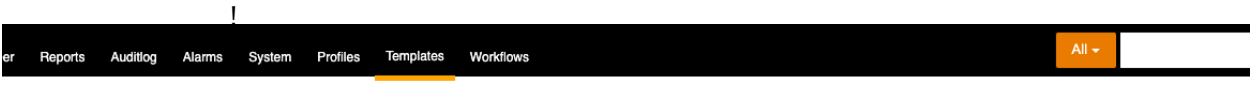

e : / SMx / Templates / ONT Ethernet Template / Template: GAM\_mgmt

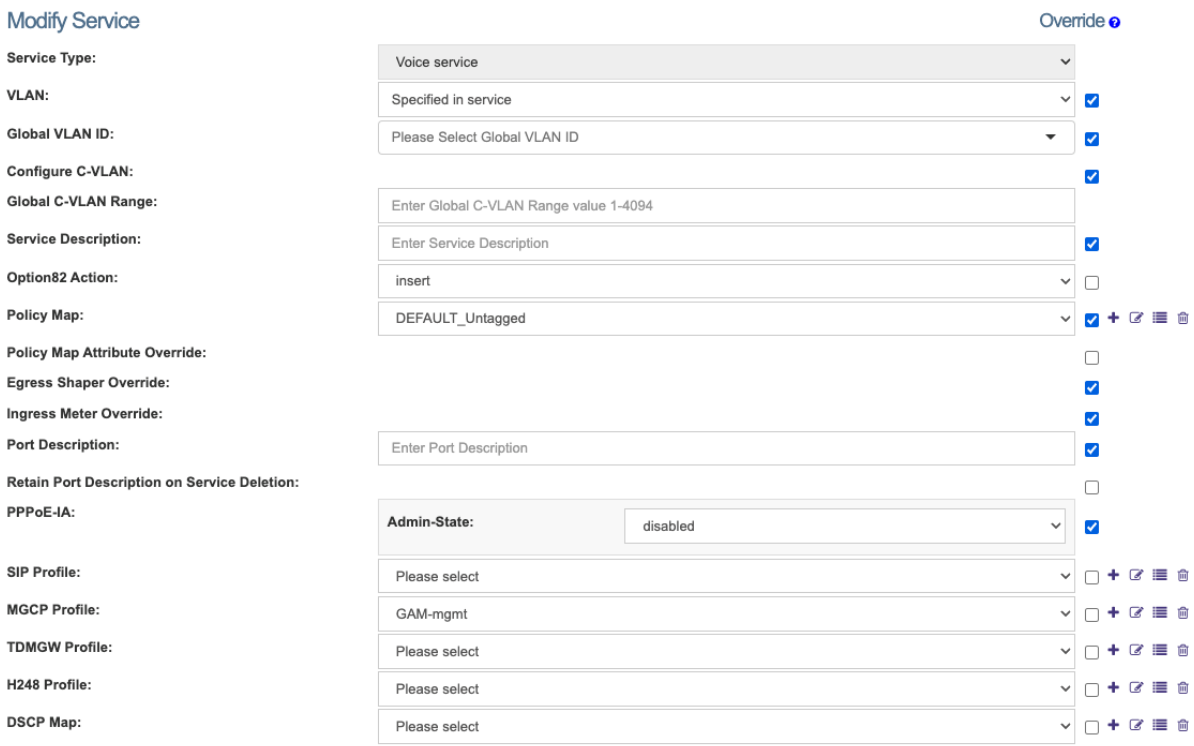

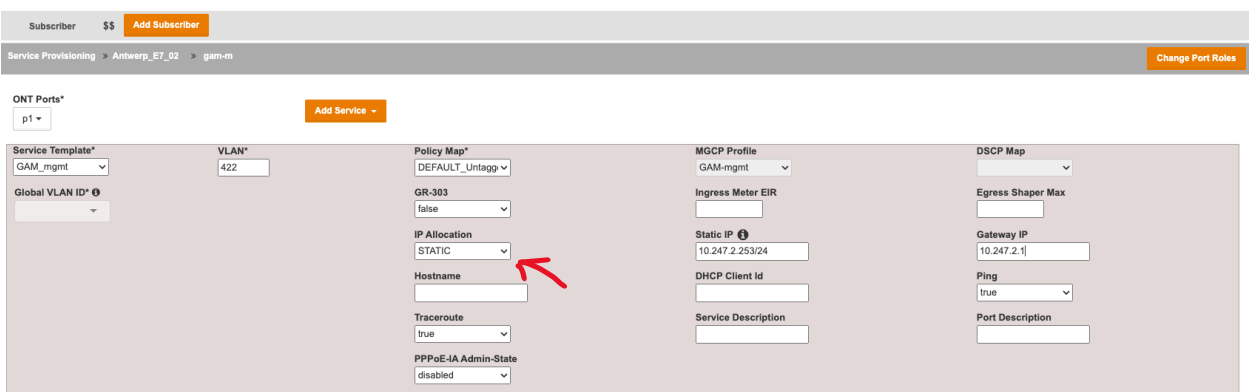

Use Static IP addressing, which is not the default, but if you select Static in the IP Allocation field, the other fields appear.

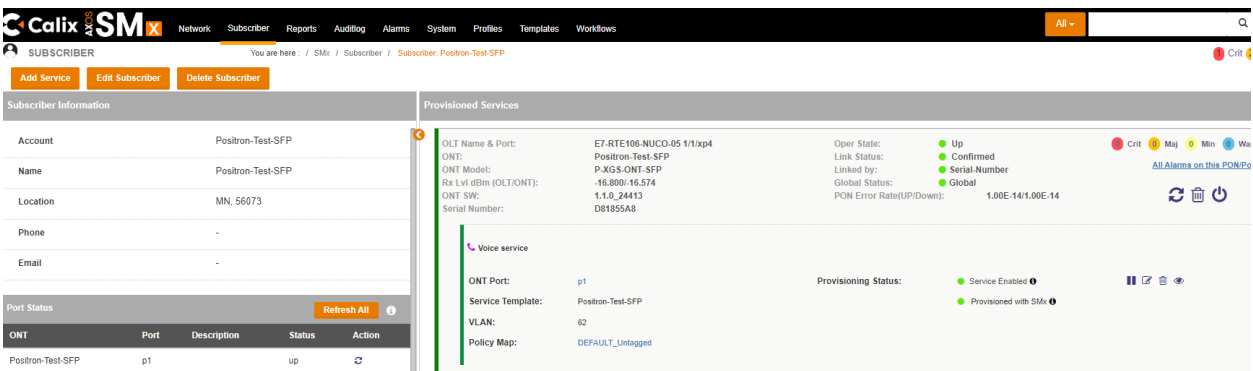

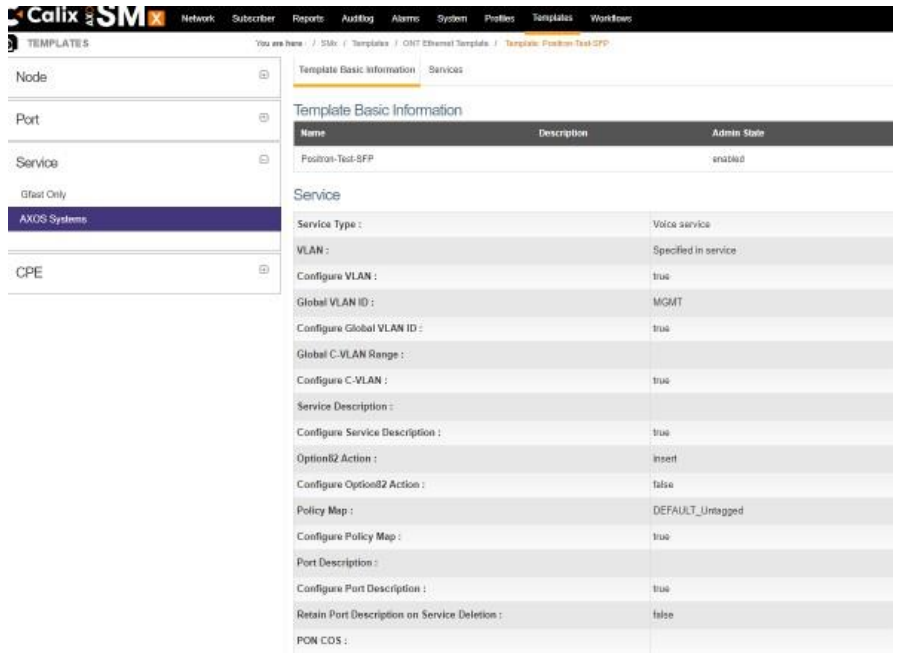

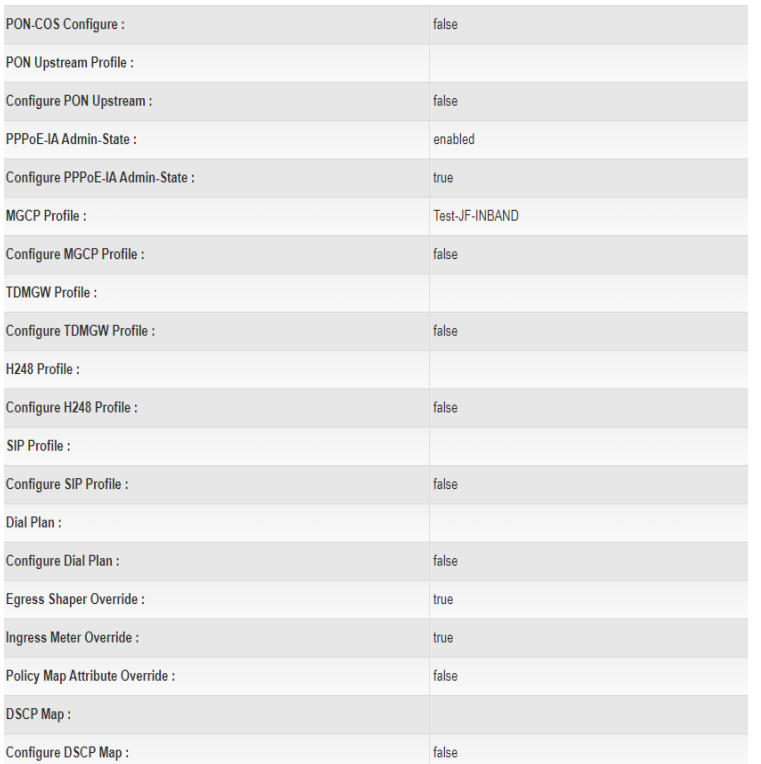

 $\left\langle \right\rangle$  Back

| SMX\_R23.2.1#135 | Northbound APIDoc | Help / Feedback

 $\bullet$  $\overline{\mathbf{z}}$ **O** X 12 B

Here is how this is done via the CLI:

```
mgcp
-profile dummy
pri-gw-controller 10.56.12.200 !
vlan 422
description "inband GAM management"
egress flooding ENABLED
!
interface ont
-ua gam
-m/1
vlan 422
 policy-map Data_100
-100
!
ip address 10.247.2.253/24
ip gateway 10.247.2.1
!
mgcp
-profile dummy
!
interface pots gam
-m/p1
mgcp
-service 1
!
!
```
*interface ont-ua gam-m/1 status admin-status enable oper-status up mac-address 00:0e:d8:17:c8:4e current-ip address 10.247.2.253/24 gateway 0.0.0.0 primary-dns-server 0.0.0.0 secondary-dns-server 0.0.0.0 l3-hosts l3-host vlan 422 ip 10.247.2.253 mask 255.255.255.0 mac 00:0e:d8:17:c8:4e gateway1 10.247.2.1 host-type provisioned up-down-state up*

## **5 Defining a service via SMX and applying to the G.hn Endpoint assigned to a Subscriber**

Starting with AXOS 23.2, it is now possible to use SMX to specify the MAC address of the Positron G.hn endpoint to be assigned to a subscriber service. In order to enable this feature when creating a new service, it is necessary to enable this new field as per the screenshot below, otherwise the MAC Address field will not appear.

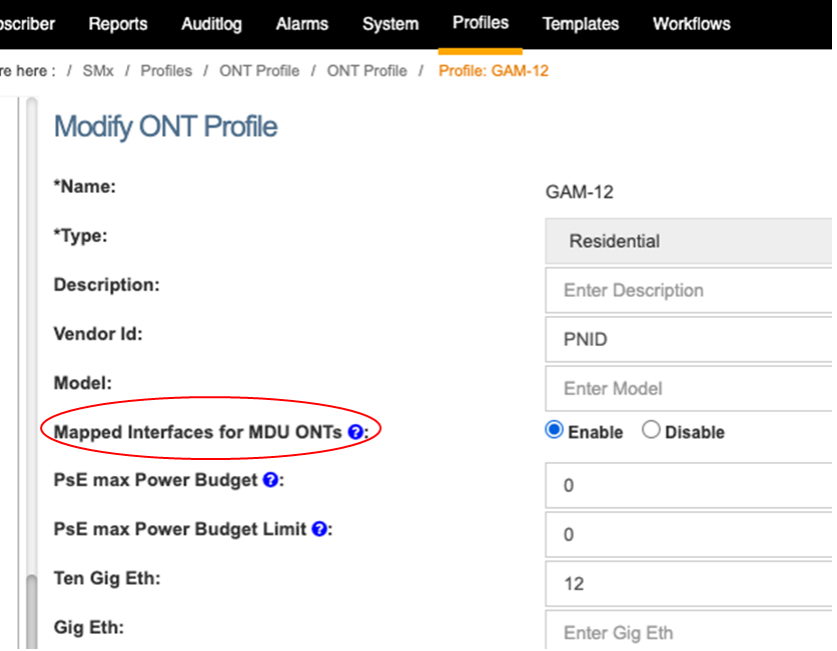

With the above "Mapped Interfaces" option enabled, the new field for the MAC address of the Positron G100x Endpoint will appear. **Note:** While you can configure this value for each services assigned to a Subscriber, you only have to specify the MAC address for one of the services assigned to a Subscriber.

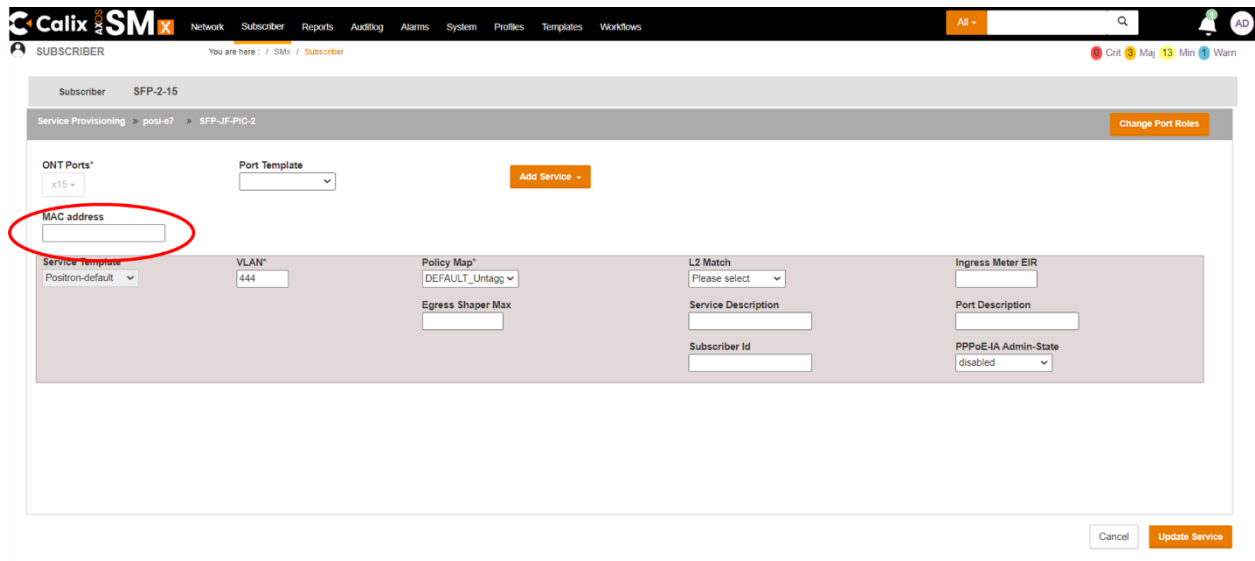

When defining Services, the following settings are supported:

- **VLAN:** the GAM supports single and double (Q-in-Q) VLAN tagging. You can specify the following VLAN tag handling to be performed on the GigE port of the G100x Endpoint connected to the user device (usually a Residential Gateway): Tagged, Untagged or Remap.
- **Ingress metering:** the GAM enforces Ingress (upstream) metering for each service as defined.
- **Multiple Ethernet devices (bridge mode):** you can set up to 8 different devices (or MAC addresses) per Ethernet ports of the ONT. **Note:** you can define or more services and VLANs in bridge mode.

The Positron GAM can operate in Point-to-Multipoint mode over coax (up to 16 G.hn endpoint per coax port). The GAM also supports operation in Point-to-Point mode over coax and copper (telephone) wiring.

**NOTE:** the Positron GAM can also operate in Port Aware mode over copper (telephone) pairs. In this mode, there is no need to specify the MAC address of the G.hn endpoint. The index of the Gigabit port of the ONT (x1 to x24) will be mapped to the corresponding G.hn port of the GAM (G.hn-1 to G.hn-24). When selecting to operate in Port Aware mode, this must currently be manually configured in the GAM. Positron will add support to automatically detect this in a future firmware update.

### **6 XGS-PON OLT Provisioning Recommendations**

For planning purposes, Calix and Positron recommend serving G.hn MDU installations with XGS-PON using a dedicated XGS-PON port on the E-series OLT. A dedicated XGS-PON port allows for ease of planning future MDU take rate expansion, traffic load balancing, and troubleshooting. AXOS supports an MDU size up to 24 subscribers per ONT. We recommend no more than five (5) G.hn MDUs (5 MDUs x 24 subscribers = 120 subscribers) be served on a single XGS-PON port.

### **7 Positron GAM requirements**

Version 2.0 or greater will support the P-XGS-PON-ONT and is supported on all GAM devices. At this time, a GAM device is limited to a single P-XGS-PON-ONT. You can use any of the SFP+ of the GAM for the P-XGS-PON-ONT.

Existing GAM devices running an older version of the firmware must be upgraded to Version 2.0 to support the P-XGS-PON-ONT. Since the size of the version 2.0 of the GAM firmware exceeds the previous limit of 32MB, you will need to first install version 1.5.3 and then install version 2.0. Please refer to Appendix A for the procedure for this 2-step update process.

**Note:** since the OMCI management layer of XGS-PON does not support a sub-interface for a Gigabit port, it is not possible to configure services that run over the  $2^{nd}$  GigE port of G1002-series Endpoint devices.

You can use the WEB GUI of the GAM to set its operation in Port-Aware mode by selecting *Configuration->G.hn->Global Configuration* as per the example below and making sure the Subscriber Model is set to Port-Aware.

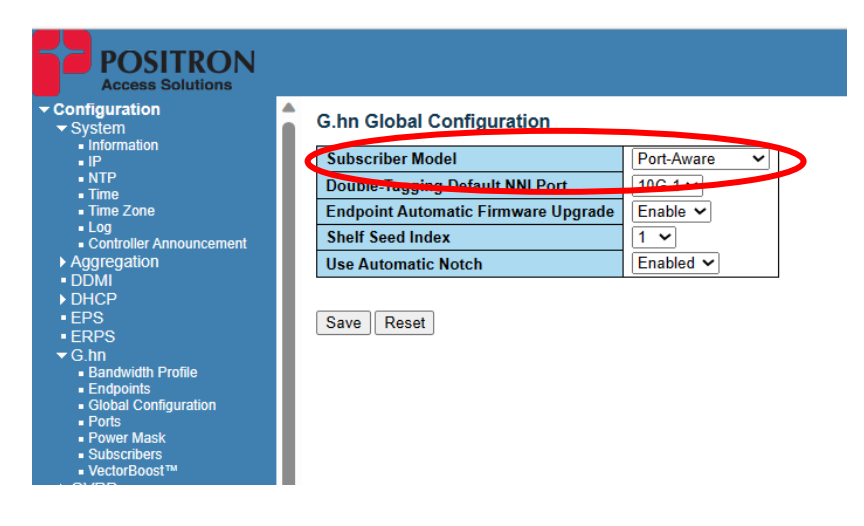

### **8 Known Limitations, Outstanding and Resolved Issues:**

As part of the testing activities by the Calix and Positron lab, the following limitations and known issues are present in version 2.0 of the GAM. Several issues found in the previous preliminary revision 1.6 are documented below. Positron is actively working on resolving these issues and limitations by the time we release a Generally Available (GA) Version 2.0

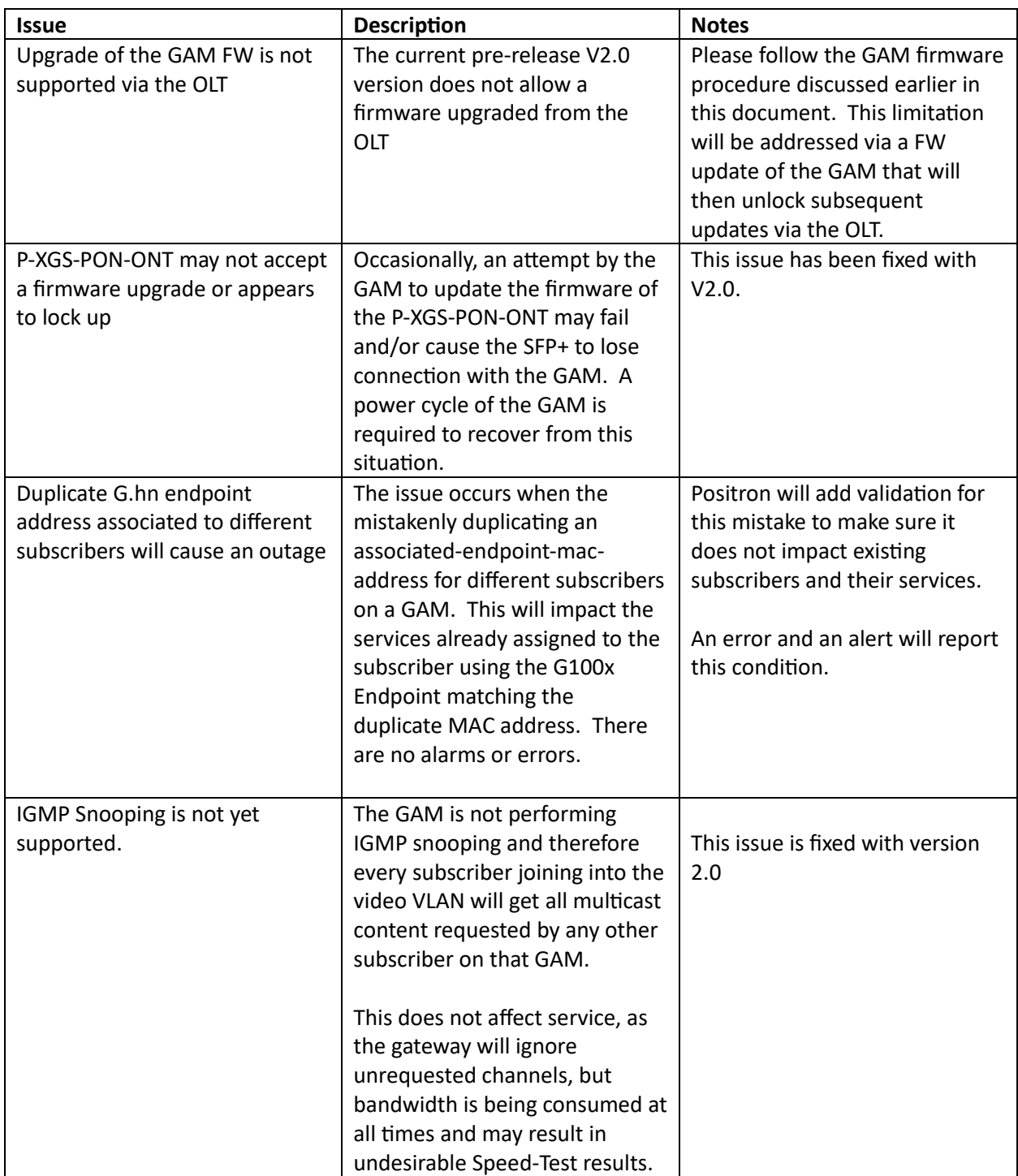

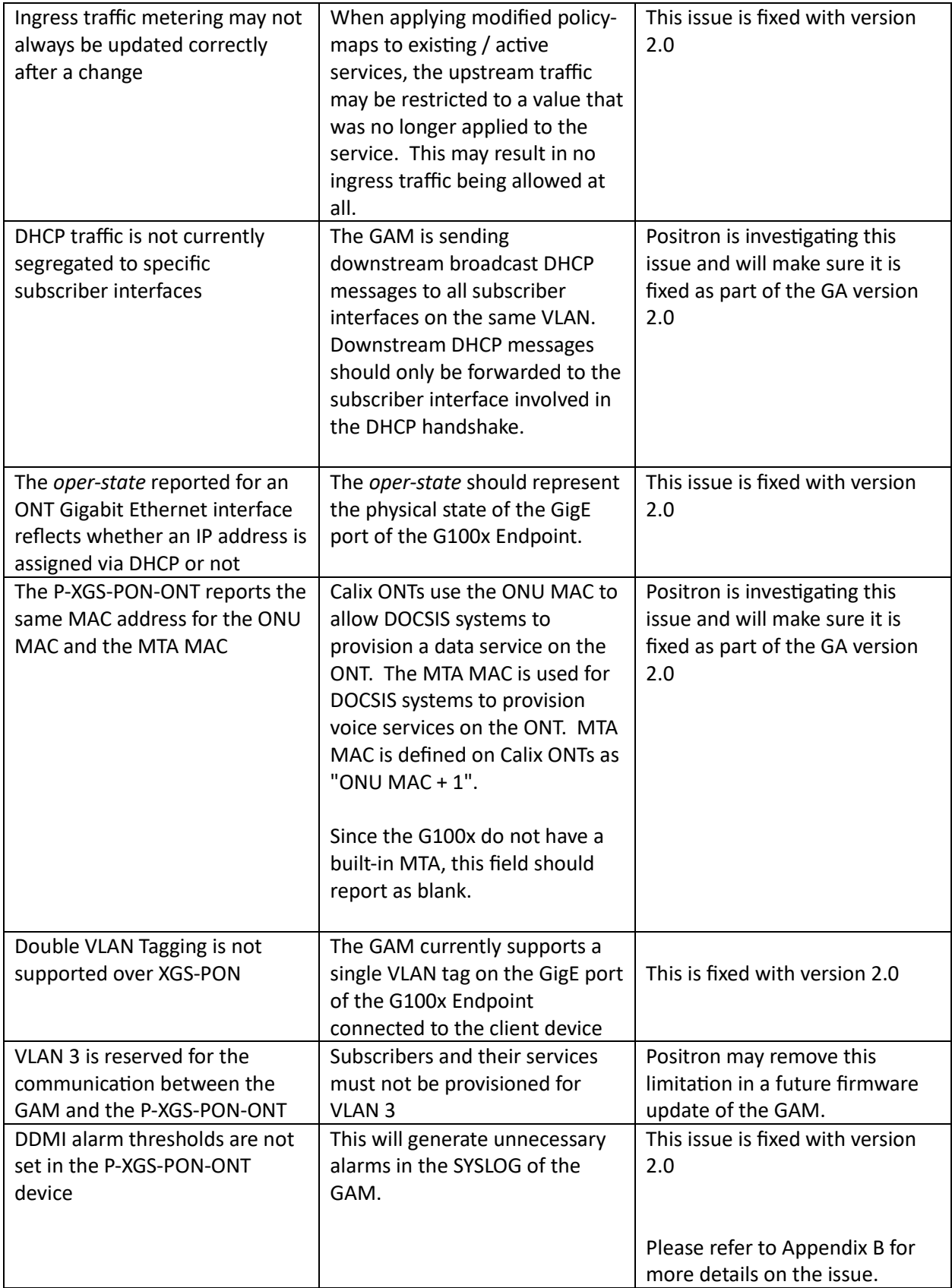

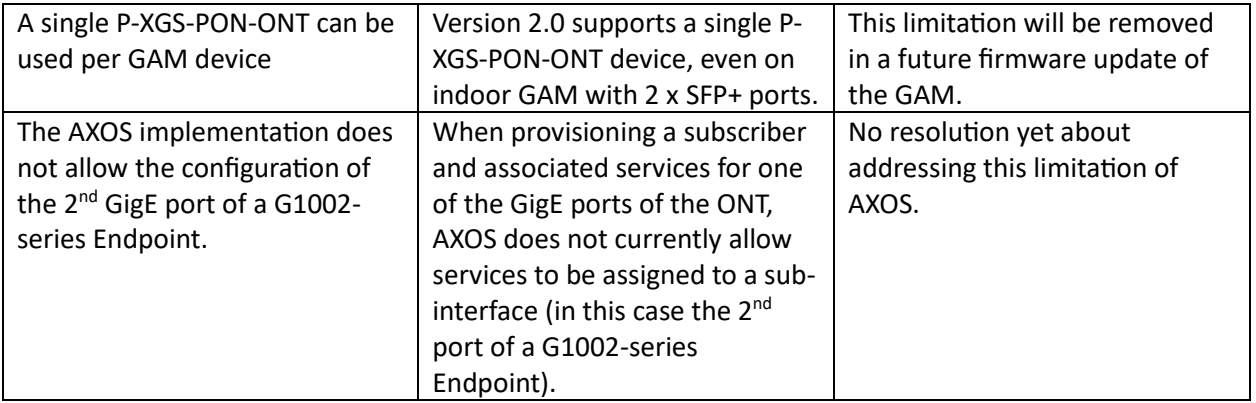

### **9 Appendix A: GAM Firmware Update Procedure for Version 2.0**

As stated earlier, GAM firmware revisions prior to release 1.5.3 support a maximum firmware file size of 32 MB which was adequate to hold the GAM firmware itself and the firmware of the various G.hn endpoint devices supported by the GAM. Starting with version 2.0, the GAM firmware now also includes the firmware for the P-XGS-PON-ONT, and the file size now exceeds the 32MB limit.

As part of firmware 1.5.3, this limitation has been removed. Installing version 1.5.3 does not require the update of the G.hn endpoint devices since it will be immediately replaced by version 2.0.

Here is a step-by-step procedure to download and activate version 1.5.3 on the GAM:

*1.* Use windows File Explorer app or a FTP client like Filezilla to open connection with Positron FTP Server with link shown below.

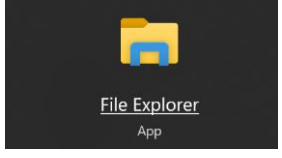

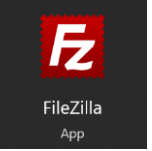

#### *<ftp://ftp.positronaccess.com/GAM/>*

**Note:** Do not use any Web Browsers due they block ftp downloads**.** 

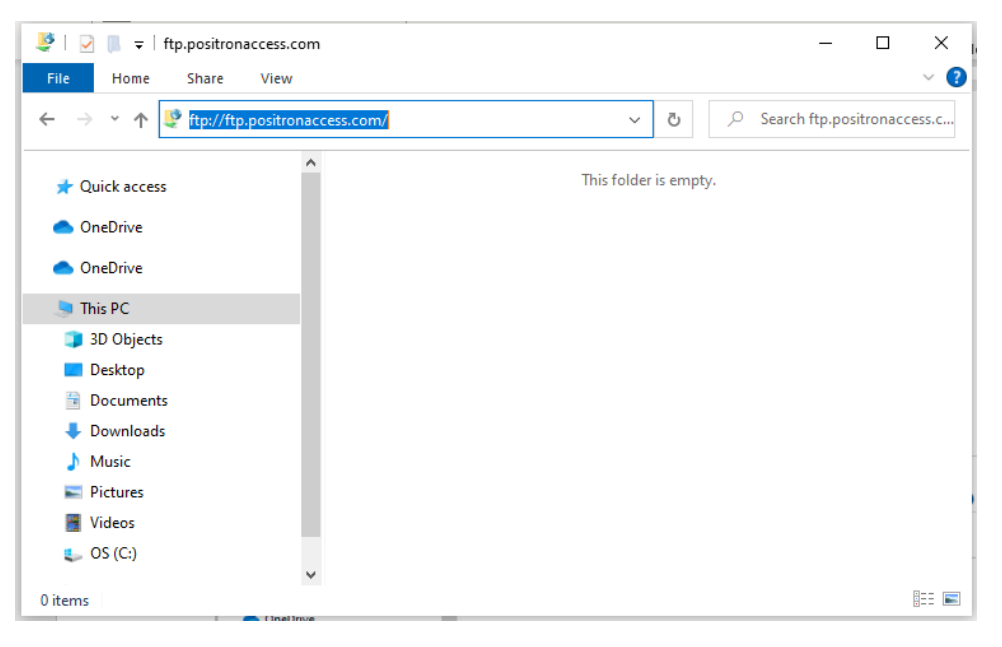

#### *Figure 1 Connecting with Positron FTP Server using File Explorer*

2. Once the Log On window be prompted, use the following credentials:

#### *Username: positron*

#### *Password: positron*

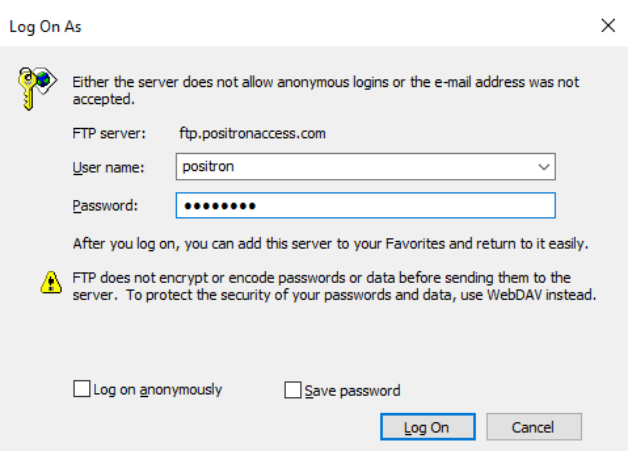

*Figure 2 FTP Log On window*

3. Select GAM folder and open it by double clicking on it.

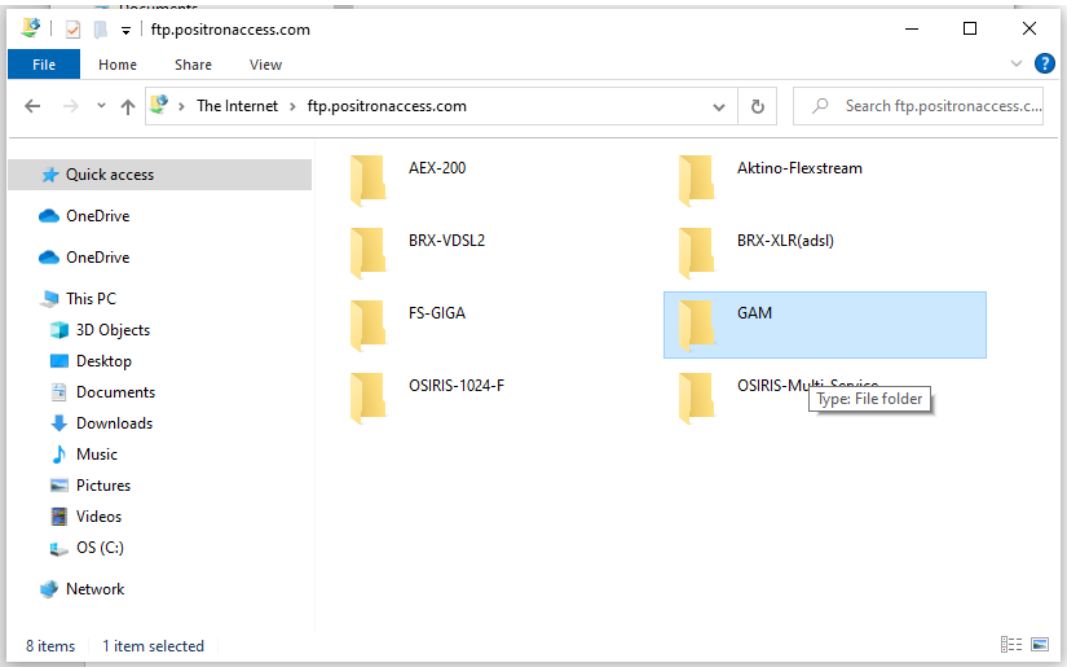

#### *Figure 3 GAM folder in Positron FTP Server*

4. For GAM working with G1002 and G1001 Endpoint series go to folder **3-NEW-latest-v1.5** (*see [Figure 4](#page-15-0)*)

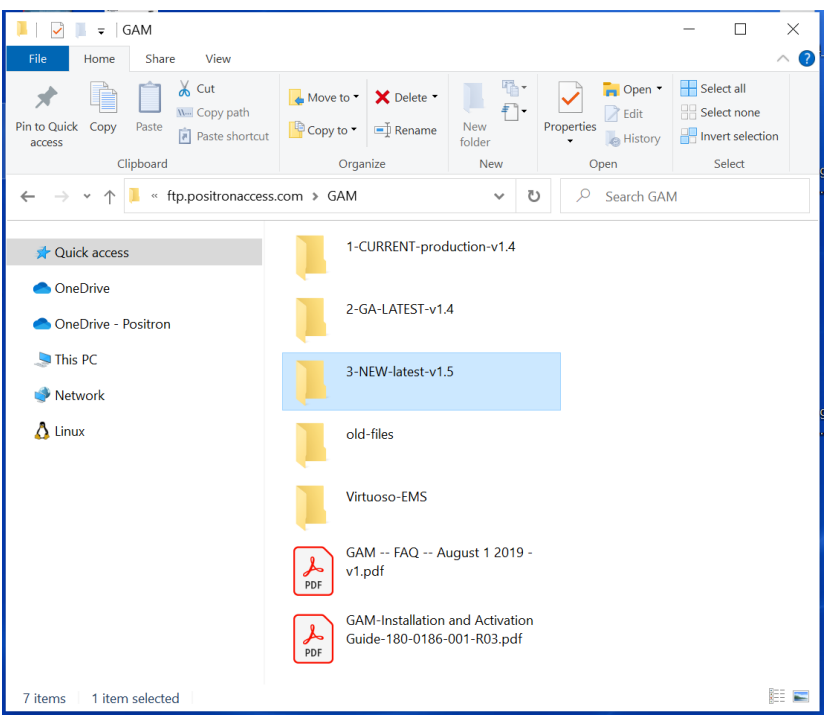

*Figure 4 Folder with SW for GAM working with G1002*

<span id="page-15-0"></span>*5.* Each GAM type, indoor/outdoor/MIMO/Coax has a different folder*. (see* **[Figure 5](#page-15-1)**),

<span id="page-15-1"></span>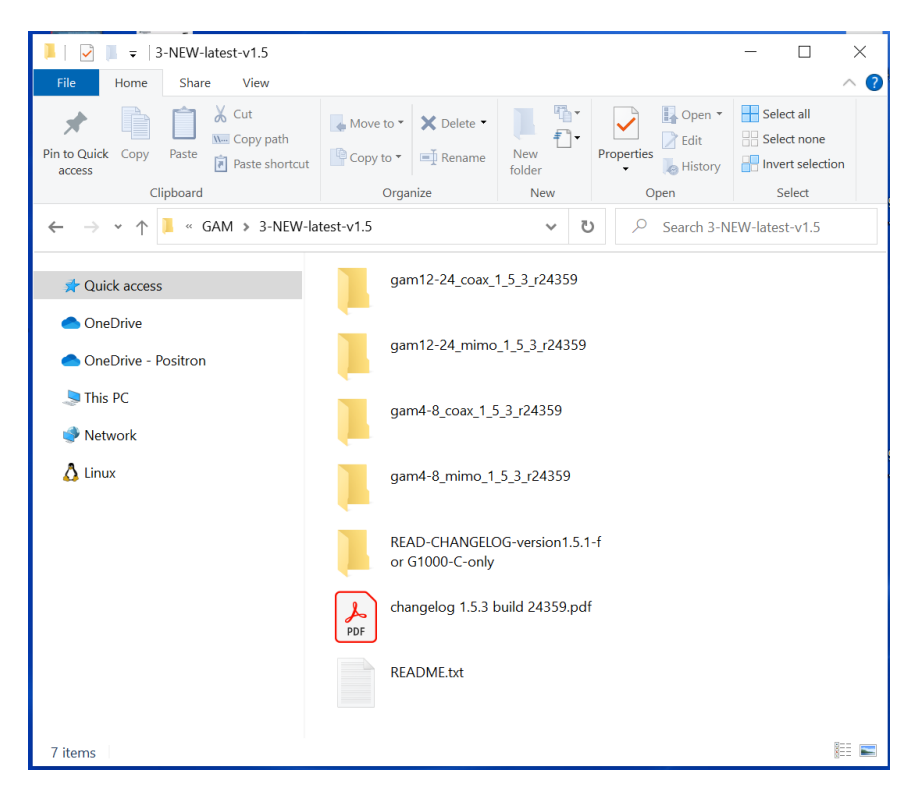

*Figure 5 Folders with SW for different models of GAM*

- a. **gam12-24\_coax\_1\_X\_0\_r2XXXX** is for Indoor **GAM-12-C** or **GAM-24-C**
- b. **gam12-24\_mimo\_1\_X\_0\_r2XXXX** is for Indoor **GAM-12-M** or **GAM-24-M**
- c. **gam4-8\_coax\_1\_X\_0\_r2XXXX** is for Outdoor **GAM-4-CX** or **GAM-4-CRX**
- d. **gam4-8\_mimo\_1\_X\_0\_r2XXXX** is for Outdoor **GAM-4-MX** , **GAM-8-MX, GAM-4-MRX** or **GAM-8- MRX**
- 6. Once you locate the right folder, open it and proceed to download the file with ".mfip" extension into your PC, see **[Figure](#page-16-0)** *6*. For Example: for a GAM12/24-M the file will be [ftp://ftp.positronaccess.com/GAM/3-NEW-latest-v1.5/gam12-24\\_mimo\\_1\\_5\\_3\\_r24359/](ftp://ftp.positronaccess.com/GAM/3-NEW-latest-v1.5/gam12-24_mimo_1_5_3_r24359/)

<span id="page-16-0"></span>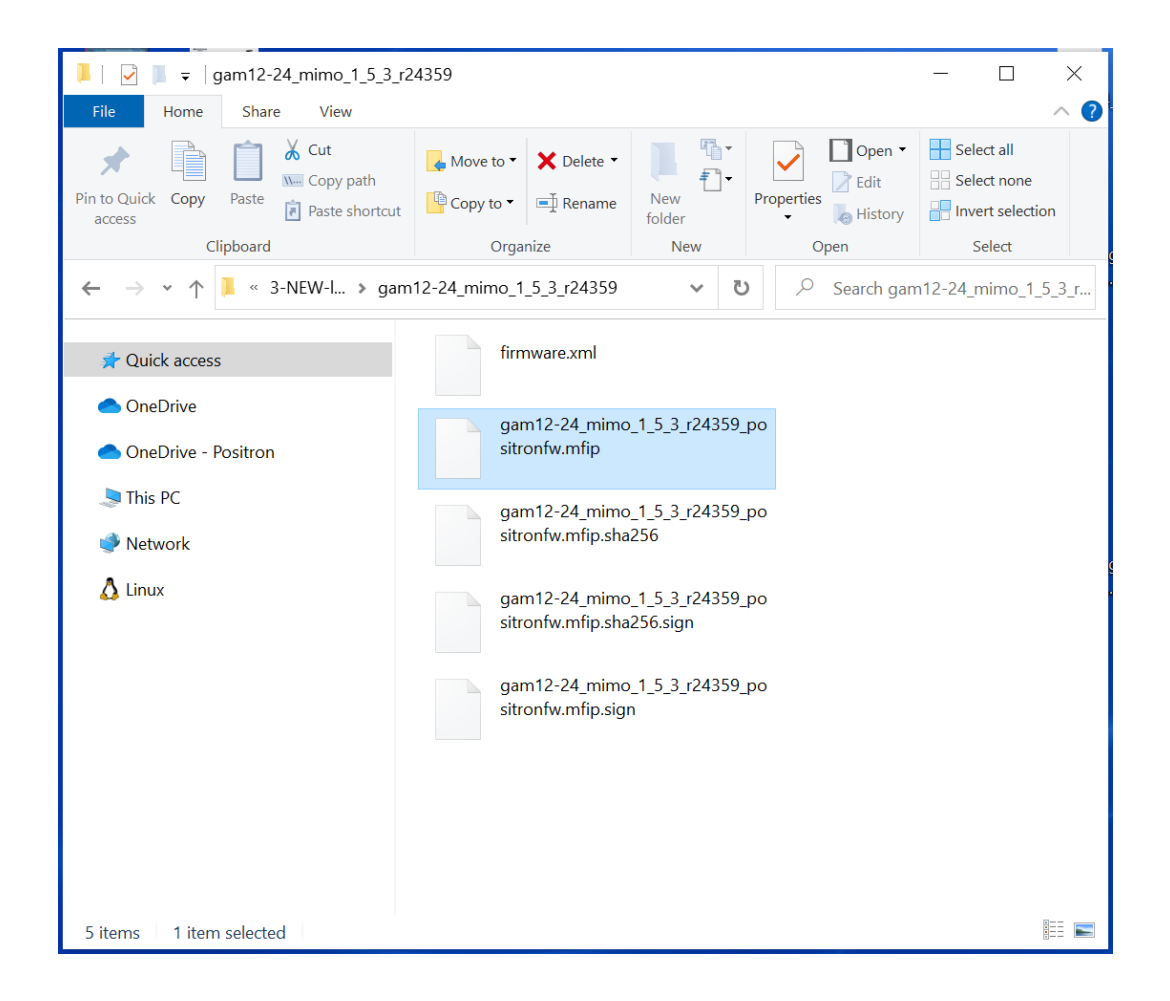

*Figure 6 Software load for GAM 12/24-M working with G1002 series*

The GAM doesn't validate if it is the proper file for the GAM model, it is important to upload the good file.

*IMPORTANT NOTE-1: IF YOU ARE RUNNING A VERSION PRIOR OF 1.5.1 AND HAVE LEGACY G1000-C (COAX ONLY) IN YOUR NETWORK, YOU MUST UPGRADE TO V1.5.1 PRIOR TO UPGRADE TO 1.5.3, IF NOT, YOU WILL BE STUCK WITH ENDPOINTS THAT WILL NEVER UPGRADE.*

**IMPORTANT NOTE-2:** IF THE GAM IS RUNNING A VERSION OLDER THAN 1.2.0(BUILD r21298), THERE IS A RARE CASE OF FLASH CORUPTION THAT CAN OCCUR DURING THE UPGRADE. CHECK WITH SALES ENGINEERING TEAM FIRST.

- 7. Download the **.mfip** file to your PC.
- 8. Open The GAM Web GUI on your PC.
- 9. Copy running-config to startup-config of the GAM by doing click on disk symbol located in top right corner of Web GUI as shown below or from menu **Maintenance**→**Configuration**→ **Save startupconfig**

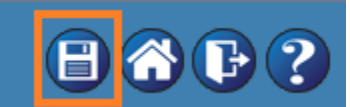

#### 10. Under **Maintenance**→**Software** select **Update From File**

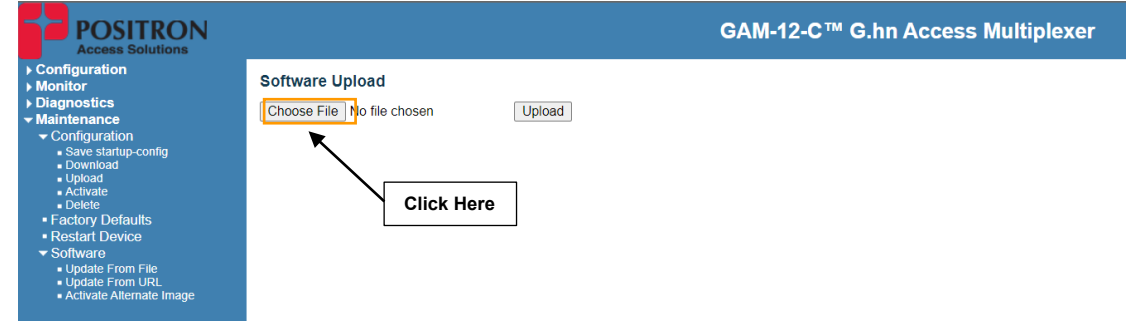

- 11. Click on **Choose File** button to locate the **.mfip** file located on your PC then press **Open** button to confirm. This will launch the firmware file download to the GAM.
- 12. It will take a few minutes and the system will reboot the GAM automatically once the software load is copied into the flash. (Upgrade takes around 5-10 mins)
- 13. Once the GAM upgrade is completed, a message will appear in Web GUI confirming it.

14. Go to **Monitor**→**System**→**Information** to confirm that the GAM is working with new software version and release.

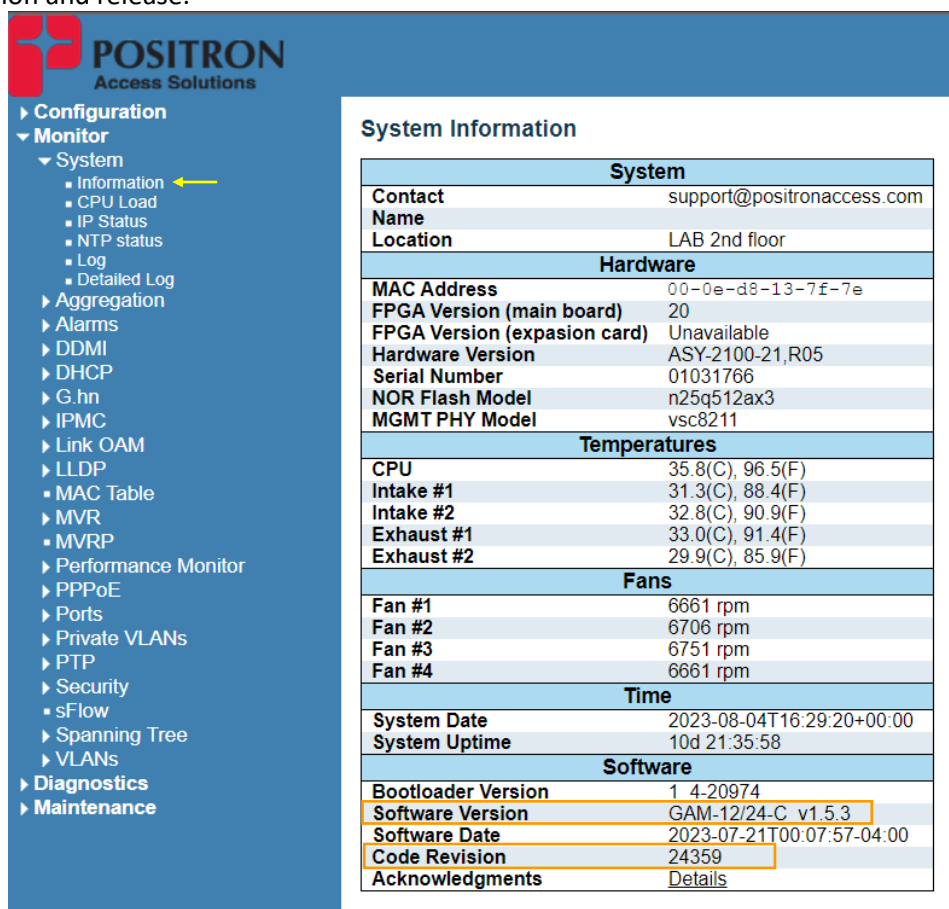

With version 1.5.3 loaded on the GAM, you are now ready to install version 2.0 to enable support for the P-XGS-PON-ONT. Simply repeat the above procedure with the firmware file for V2.0.

.

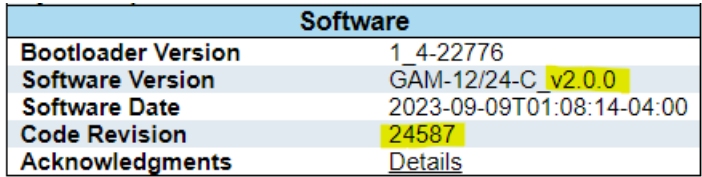

### **9.1 SFP+ ONT Firmware Update Procedure (via CLI)**

With the current beta version 2.0, the CLI interface of the GAM must be used to update the firmware of the P-XGS-PON-ONT SFP+.

Use the SHOW ONT command to retrieve detailed information about the SFP+ ONT. You will need to use the MAC address for the firmware update command.

*# show ont ONT mode is enabled ONT IP address: 169.254.8.254 # show ont discovery Device #1 ---------- MAC : 00:0E:D8:18:56:50 IP address : 169.254.8.254 Identity : prx126-sfp-pon FSAN : PNIDD8185650 Serial : 99000278 HW version : ASY-2127-00,R02 SW bank A : 1.1.0\_24413 Valid Bank A : true SW bank B : 1.0.0\_24273 Valid Bank B : true SW commit bank : A Uptime : 2d 22:13:18*

Use the MAC address of the SFP+ obtained above to update its firmware as shown below:

*# ont firmware upgrade 00:0E:D8:18:56:50 # Done*